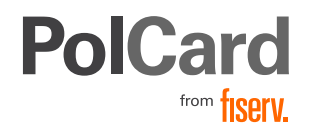

Instrukcja

# Instrukcja obsługi aplikacji PolCard Go

Skrócona instrukcja obsługi

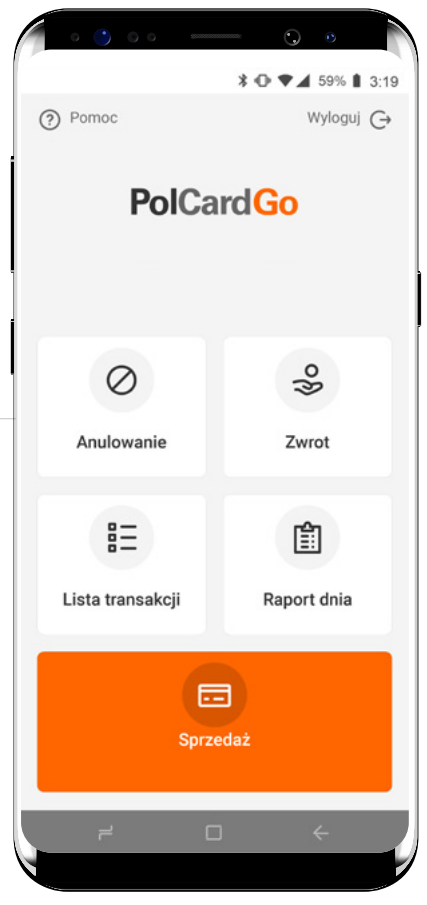

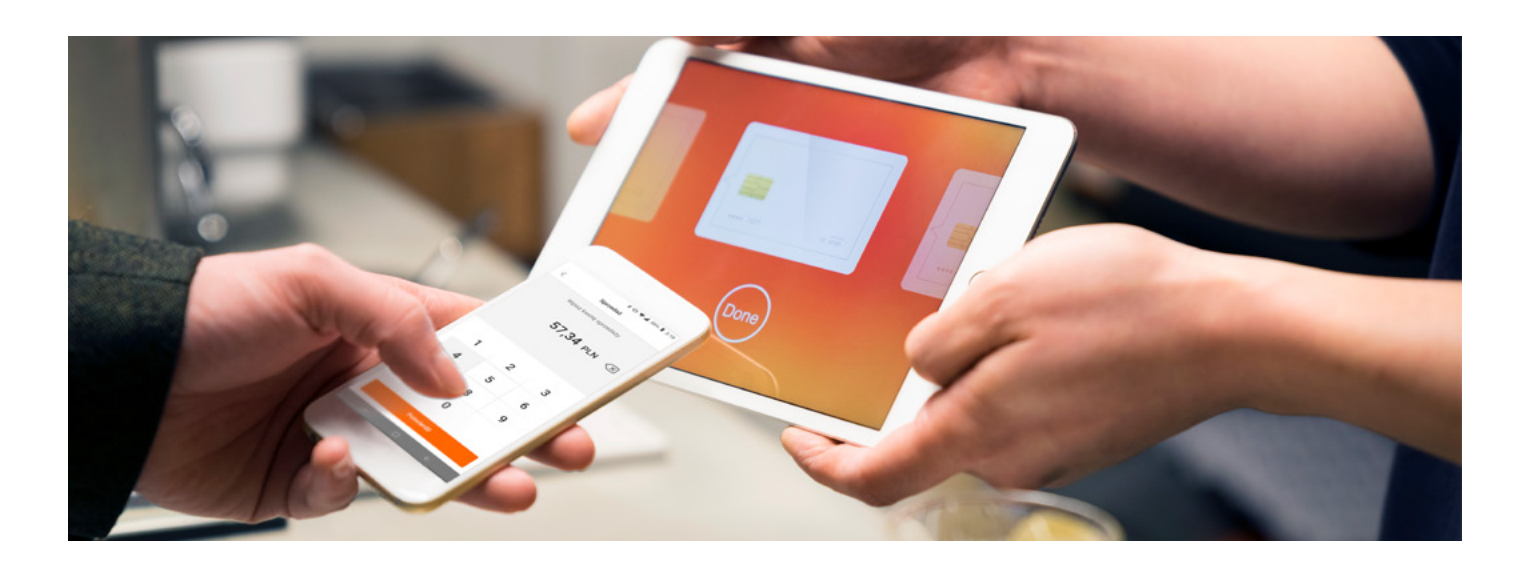

#### Drogi Użytkowniku,

oto Twój przewodnik po świecie płatności bezgotówkowych, dostępnych przy użyciu aplikacji PolCard Go. Dzięki niemu poznasz wszystkie funkcjonalności swojego nowego terminala i zyskasz możliwość szybkiego oraz bezpiecznego przyjmowania płatności od klientów. Naszym rozwiązaniom ufają tysiące polskich przedsiębiorców. Aktywnie poszerzamy ofertę produktową, abyś, jako pierwszy, mógł wykorzystać pojawiające się na rynku nowości. Poznaj aplikację PolCard Go!

#### 1. Bezpieczeństwo

Nasza infrastruktura znajduje się w światowej czołówce pod względem zabezpieczeń elektronicznych form płatności. Oto kilka podstawowych zasad bezpieczeństwa, na które należy zwracać uwagę podczas przyjmowania płatności kartą:

- → jeśli transakcja jest weryfikowana za pomocą kodu PIN, postaraj się zapewnić klientowi bezpieczne i komfortowe warunki. Daj mu m.in. możliwość zakrycia klawiatury ręką w trakcie wprowadzania numeru,
- → upewnij się, że kod PIN wpisywany przez klienta nie jest rejestrowany przez żadne urządzenia znajdujące się w lokalu lub poza nim,
- → pamiętaj, aby stosować się do wymagań związanych z regulacjami rady PCI oraz organizacji kartowych. W przypadku pytań lub wątpliwości skontaktuj się z Centrum Obsługi Klienta,
- → aplikacja może być używana wyłącznie przez Akceptantów, którzy podpisali umowę z Polcard i w zakresie w niej przewidzianym.

#### 2. Zmiana hasła

Zmiana hasła do aplikacji PolCard Go odbywa się poprzez OnePortal24. [Kliknij tutaj,](https://polcard.oneportal24.com/fdpMerchantUI/#/) aby się zalogować.

Zaloguj się do OnePortal24 wykorzystując ten sam login i hasło, którym logujesz się do aplikacji.

Po zalogowaniu przejdź do Ustawień, klikając ikonę & w prawym górnym rogu.

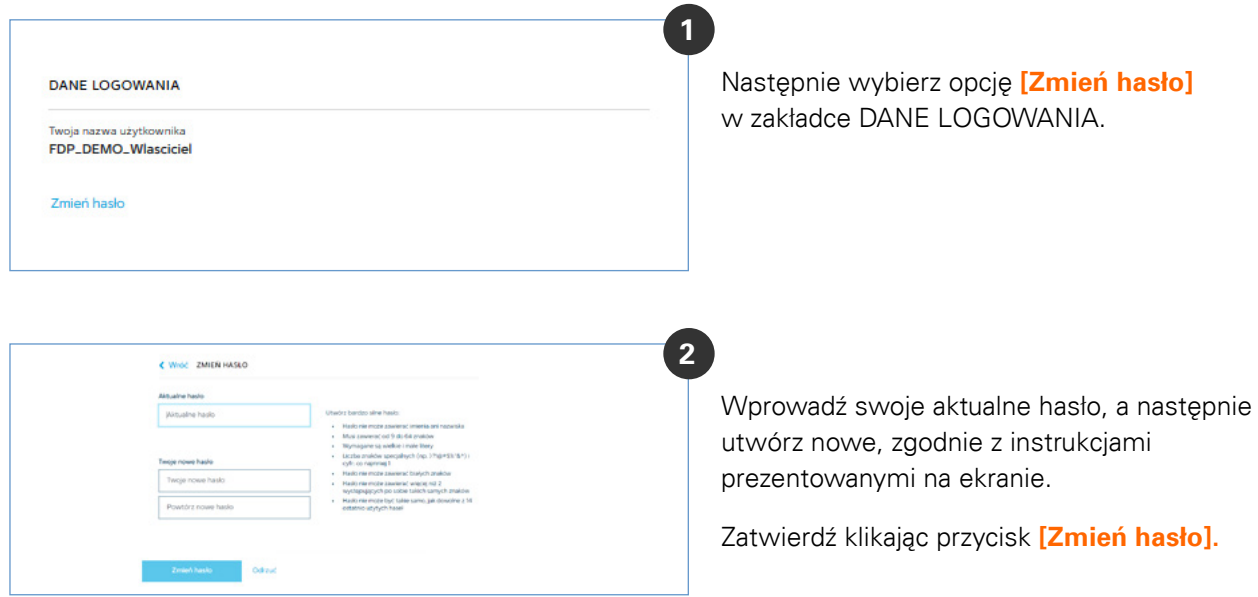

3. Działania podstawowe

## 3.1. Logowanie do aplikacji

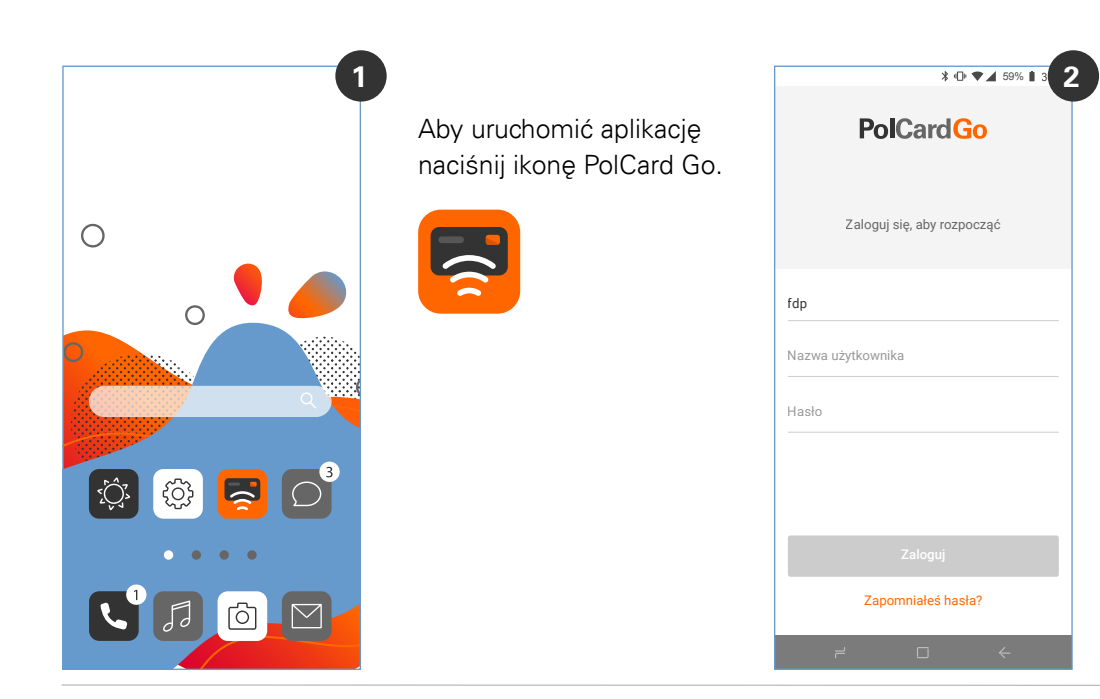

Zaloguj się do aplikacji używając loginu oraz hasła, które utworzyłeś w procesie aktywacji konta użytkownika PolCard Go. W polu Alliance Code wpisz "fdp". Użytkownik zostanie wylogowany po wybraniu opcji "Wyloguj" w menu głównym, zamknięciu aplikacji działającej w tle lub w przypadku braku dostępu do sieci przez dłużej niż 15 minut.

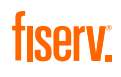

#### 3.2 Sprzedaż

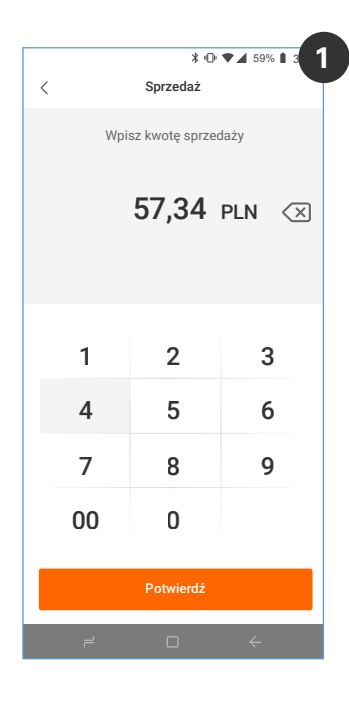

Wpisz kwotę sprzedaży, a następnie naciśnij przycisk [Potwierdź].

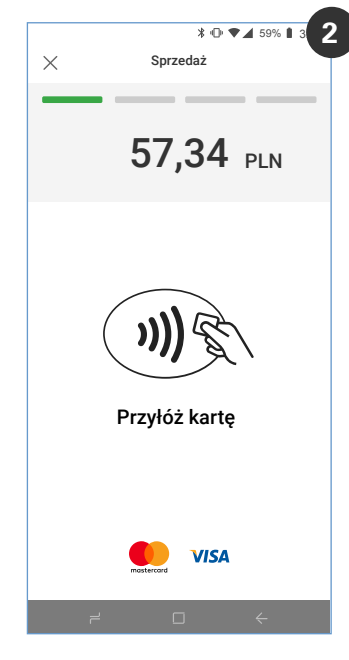

Poproś klienta, aby przyłożył kartę lub telefon z tyłu urządzenia (to właśnie tam znajduje się antena NFC) i przytrzymał przez kilka sekund po zapaleniu, widocznych na ekranie, zielonych diod.

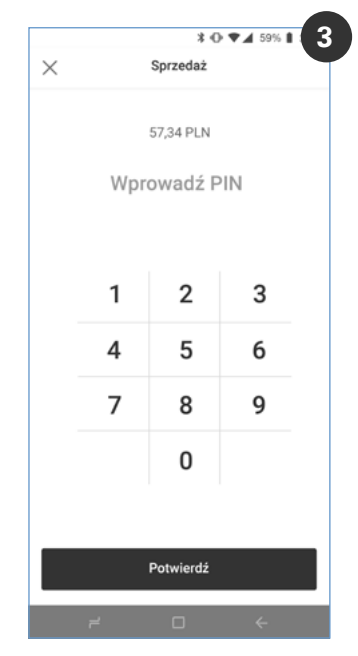

Poproś klienta, aby wpisał kod PIN i naciśnij przycisk [Potwierdź].

Ze względów bezpieczeństwa klawiatura zmienia swoje położenie po każdym wciśnięciu wybranego przycisku.

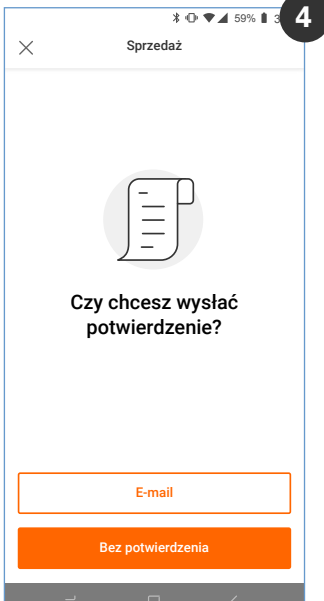

Potwierdzenie transakcji może być wysłane w wiadomości e-mail, dokonaj wyboru naciskając odpowiedni przycisk. Aby wysłać potwierdzenie wprowadź adres e-mail klienta.

#### 3.3 Zwrot

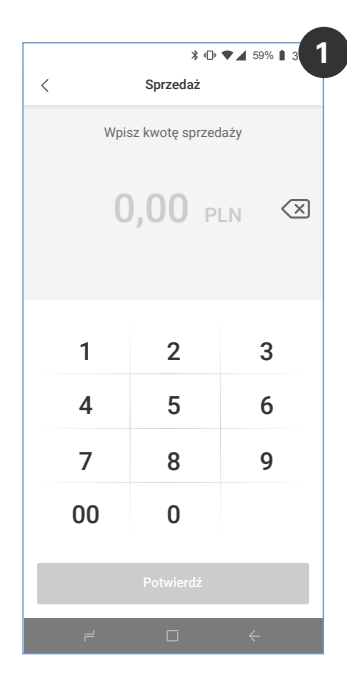

Aby wejść do menu głównego, naciśnij przycisk [<] w prawym dolnym rogu.

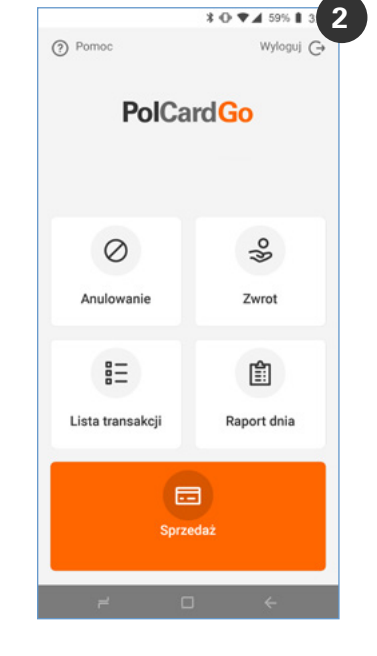

Rozpocznij transakcję, naciskając przycisk [Zwrot] w menu głównym.

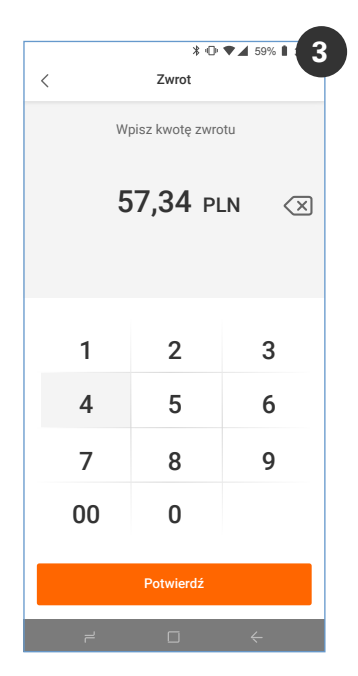

Wprowadź kwotę zwrotu i naciśnij przycisk [Potwierdź].

Uwaga: Zwrotu można dokonać jedynie na kartę, którą zakupiono zwracany towar.

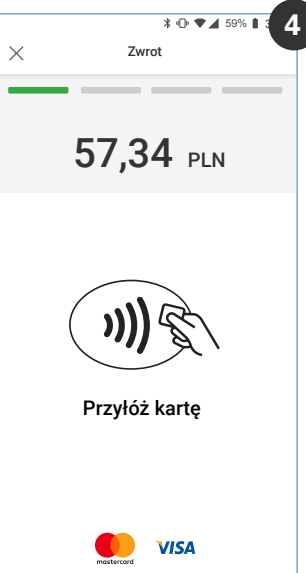

Poproś klienta, aby przyłożył kartę lub telefon z tyłu urządzenia (to właśnie tam znajduje się antena NFC) i przytrzymał przez kilka sekund po zapaleniu, widocznych na ekranie, zielonych diod.

Jeśli chcesz wysłać potwierdzenie, postępuj zgodnie z instrukcją dla transakcji sprzedaży.

#### 3.4 Anulowanie ostatniej transakcji

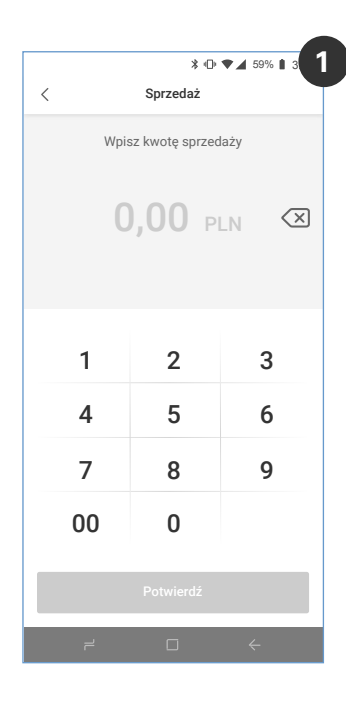

Aby wejść do menu głównego, naciśnij przycisk [<] w prawym dolnym rogu.

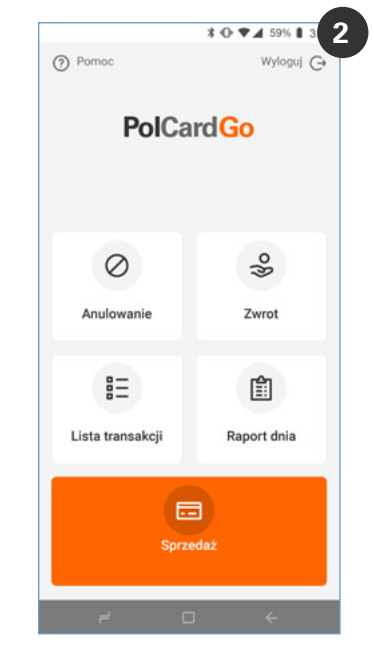

Rozpocznij transakcję, naciskając przycisk [**Anulowanie**] w menu głównym.

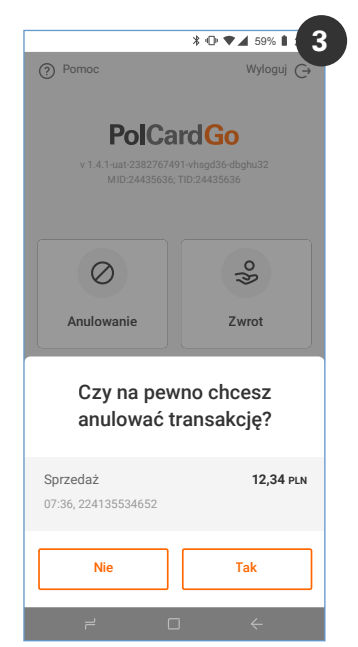

Sprawdź, czy zgadzają się dane transakcji, którą chcesz anulować i naciśnij przycisk [Tak].

Uwaga: Pamiętaj, że możesz anulować jedynie ostatnią transakcję!

Jeśli chcesz wysłać potwierdzenie, postępuj zgodnie z instrukcją dla transakcji sprzedaży.

#### 3.5 Lista transakcji

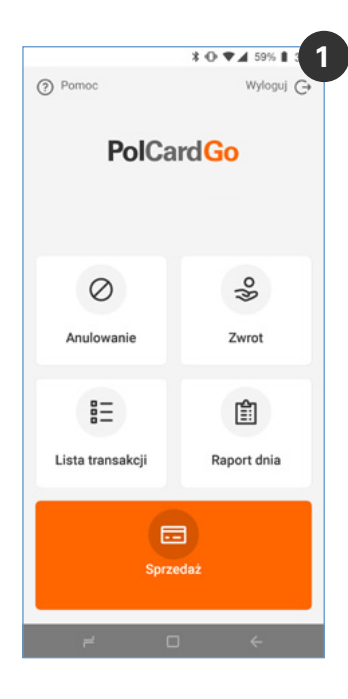

Aby móc przeglądać listę transakcji, naciśnij przycisk [Lista transakcji] w menu głównym.

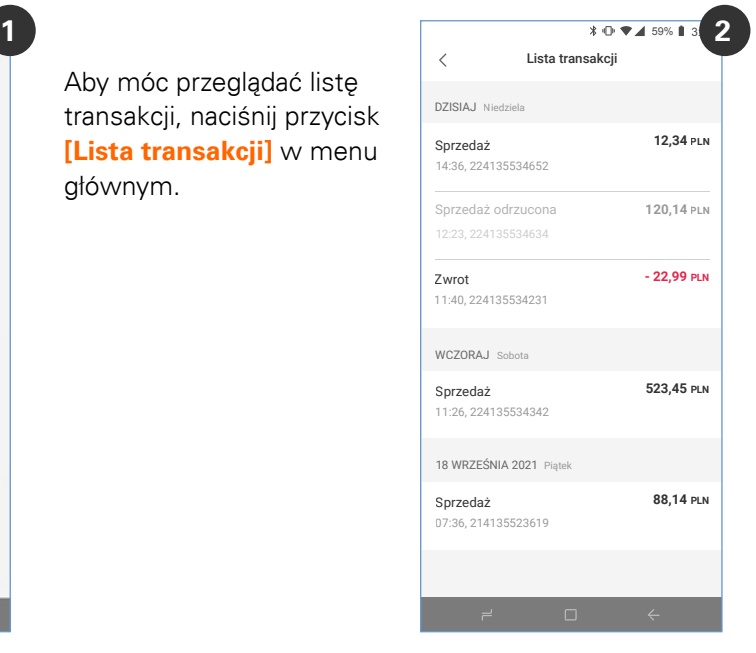

Możesz przeglądać historię wykonanych transakcji. Aby poznać więcej szczegółów, wybierz interesującą Cię transakcję.

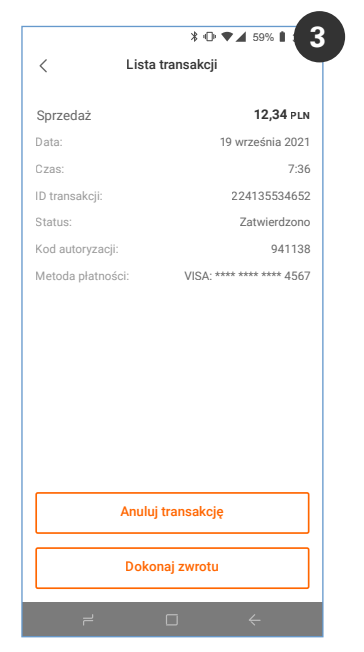

Po wybraniu transakcji z listy, możesz dokonać zwrotu na kwotę tej transakcji lub ją anulować, jeśli była to ostatnia, przeprowadzona transakcja. W tym celu naciśnij przycisk [Anuluj transakcję] lub [Dokonaj zwrotu], a następnie postępuj zgodnie z instrukcją dotyczącą sekcji 3.4 lub 3.3.

#### 3.6 Raport Dnia

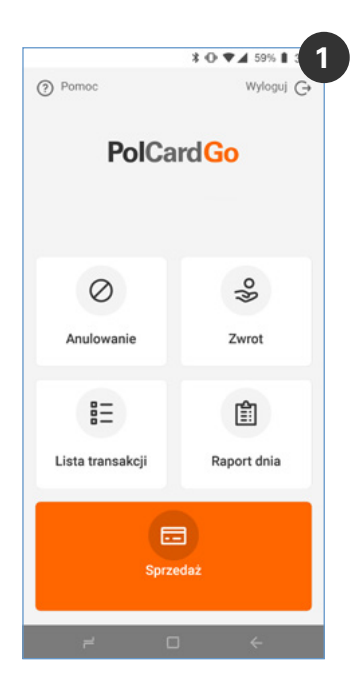

Aby zobaczyć podsumowanie transakcji dla danego dnia, naciśnij przycisk [Raport dnia], następnie wybierz interesujący Cię dzień. Na ekranie pojawią się informacje o sumarycznej kwocie transakcji z danego dnia oraz liczbie poszczególnych typów transakcji.

## Pomoc

W celu uzyskania pomocy, skontaktuj się z naszym

Centrum Obsługi Klienta. Jest ono czynne 24 godziny na dobę.

- இ (22) 515 30 05
- akceptanci@fiserv.com  $\triangleleft$
- $\circled{S}$  www.polcard.pl

Sąd Rejonowy dla m. st. Warszawy, KRS 0000061293, NIP: 526-02-10-429, kapitał zakładowy: 123.609.300 zł, kapitał wpłacony: 123.609.300 zł © 2021 Fiserv Inc. lub spółki powiązane z Fiserv Inc. Fiserv jest znakiem towarowym Fiserv Inc.

Wszystkie znaki towarowe, znaki usługowe i nazwy handlowe, o których mowa w niniejszym materiale, są własnością ich odpowiednich właścicieli. 711681 1/21 PolCard jest znakiem towarowym należącym do Fiserv Polska S.A. (spółki powiązanej z Fiserv Inc.).

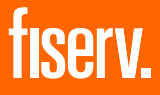

Fiserv Polska S.A. Al. Jerozolimskie 100 00-807 Warszawa polcard.pl